## **EmployeeWeb**

You have a new EmployeeWeb site to view your payroll, demographic, and other information.

The new site gives you the ability to change your password yourself instead of contacting the human resources department for help if you forget the password, or just want to change the password.

## You will use your work email address

Your Password must be at least 7 characters long

\*\*\*\* If you get stuck, see the HELP section in the final pages \*\*\*\*

EmployeeWeb is compatible with several browsers. Google Chrome is used in this guide.

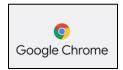

## Register to use EmployeeWeb

You register only once

1) Go to this address using Chrome.

Start Chrome and copy/paste the address into the address bar

https://gecs.schools-open.com/employee\_web/login

2) Click Register for Access

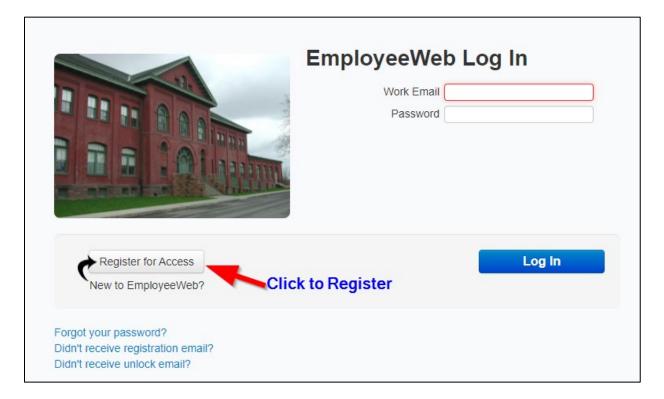

## 3) Perform these steps to Register

Employee ID / Work Email – type your email address Password – type a new password at least 7 characters long Password confirmation – type the same password again Click Submit My Registration

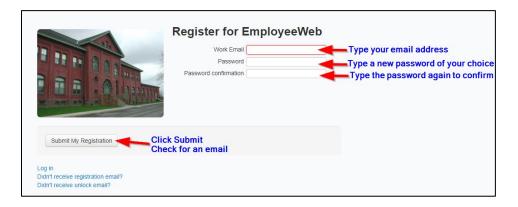

#### 4) Complete the Registration process

Open your Email program

Open the Email with subject "EmployeeWeb Registration Confirmation Instructions"

\*\*\* If you did not receive the Email – Go to the "HELP" section later in this document \*\*\*

Click the 'Confirm' link in the Email body

The login page will open. >> You must use Chrome for the login page <<

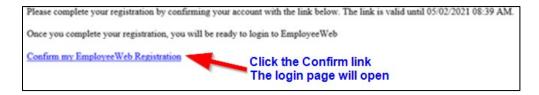

### 5) Log In

Employee ID / Work Email – type your email address Password – type your password

\*\*\* If you need help with the Password – Go to the "HELP" section later in this document \*\*\*

#### Click Log In

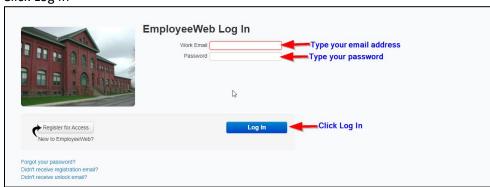

\*\*\* If the EmployeeWeb page does not open, go to the "Help" section later in this document \*\*\*

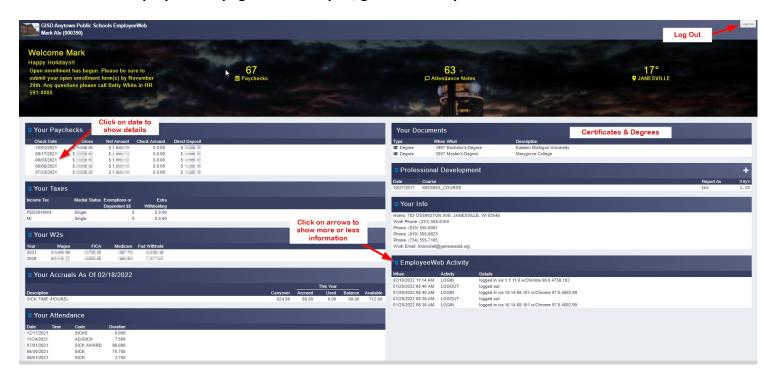

\*\*\*\* Be sure to LOG OUT when you are finished \*\*\*\*

# **HELP SECTION**

Did not receive the **Registration** Email? Follow these steps.

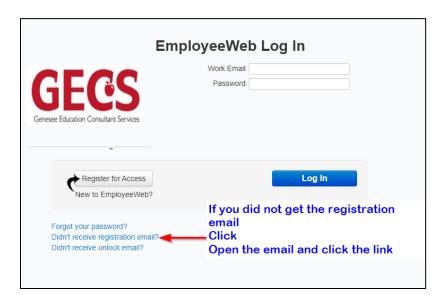

Having trouble with your **Password**? Follow these steps.

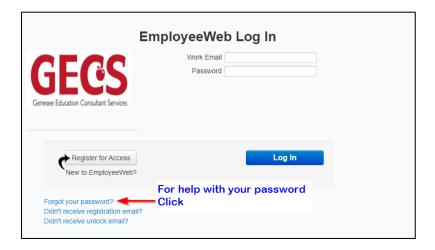

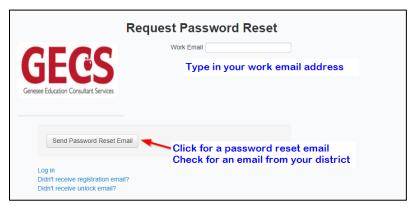

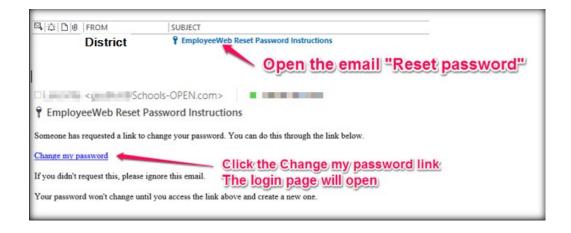

# Are you still having trouble logging in?

There are some things only Human Resources can correct, like a problem with your email address, for example. Please contact them for help if you are stuck.